# **As the Wrench Turns**

### **CPMS User's Journal**

## **More Effective Maintenance**

### **A Better View of Your Plant**

We are certainly getting tired of hearing how bad the economy is, but the reality is that this may be the new "norm" for quite some time. Nothing demonstrates how much we have become a global economy than the recentfinancial events. In some respects it is overwhelming. All we can do is improve the one small part each of us plays in the performance of our respective companies.

With this in mind, the new 4.28 version of CPMS includes a redesigned Hot Spot screen which automatically identifies problem areas in your plant. After reviewing this long time

#### **CONTENTS**

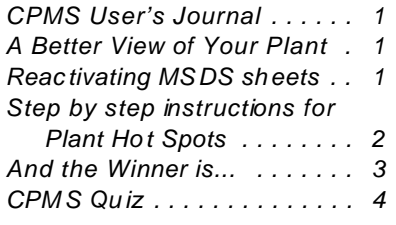

feature with a number of our customers, we realized that the present layout could be more user friendly. Specifically, all of the entries which are necessary to set up this screen are now available directly on the Hot Spot screen.

Previously you needed to go to the System Configuration screen to enter the required "constraint" fields and then to Other Utilities, Edit Miscellaneous tables, in order to add Equipment matrix coordinates in the Plant Layout grid. On the next page we will provide step by step instructions on how to use this powerful tool.

If you haven't already used this function, please take another look at it. Although it probably won't fix the U.S. economy, it certainly can make a big difference in your company's bottom line.

### **Reactivating MSDS sheets**

There were a couple of old features which were not brought over properly in the 4.x series of the CPMS program. Only a couple of our customers were using the Material Safety Data Sheets option and part of the reason was because it required that you identify a vendor, for each part number, and for each MSDS entry. And, MSDS sheets were stored in an image format instead of the easier to use PDF format.

Consequently, this function has been redesigned. It is similar to when you add drawings/pictures to Equipment, Parts, Master Schedule, Equipment Failures, and Work Orders.

Just copy your MSDS sheets for one or more parts into the MSDS folder. We suggest that you use the part number (without any special characters) as the file name. Next, go to Edit, Parts Inventory, and click on the MSDS button (next to the Manufacturer Ident). Note that the word "None" or "Yes" is to the right of the MSDS button. A handy way to know if there is an MSDS entry for this part without the need to actually click on the button.

#### **2 As the Wrench Turns October, 2008**

### Plant Hot Spots **HOX** Help Print **Equipment Failure Locations** Last four periods 08/31/08 Ending on: la **Total Count:** Total Minutes: 120  $Recalc$ 圖 Add Equipment

### **Computerized Preventive Maintenance System**

### **Step by step instructions for Plant Hot Spots**

First, you need to be using the Equipment Failure portion of CPMS. We urge all of our customers to record all significant Equipment stoppages for your plant. At a minimum, make sure and enter all of your production line failures.

Ideally, every time a machine stops running when it should have been available to production, an entry should be made in the Equipment Failure table. The only prerequisite is that your equipment list is completed. You should also add the number of production hours for each line in the Production Hours table once a week.

Most of our customers have added a Plant Layout diagram which appears in the CPMS Main Menu. This provides a handy visual reference for all of your major plant equipment. To load or replace your plant layout diagram do the following.

Copy your plant layout image into the CPMS Drawings folder. (It should be in the JPG format in order to load faster.) You can use Windows Paint or other image software to make the layout the proper size. The attributes are 400 pixels high and 300 pixels wide. We are glad to help anyone who needs a hand sizing their plant layout.

Go to Supervisor, System Configuration, and double click on the image box in the lower righthand corner. Then choose File, Open File, click on the Drawings folder and your file name. Then

#### **3 As the Wrench Turns October, 2008**

click the OK button. Then click the JPEG format and click the OK button. Click Save on your System Configuration screen. You need to exit and return to CPMS in order to see your new Plant Layout.

#### **Locating Equipment in the Plant Layout**

Point to a major piece of equipment on the Main Menu plant layout screen. For example: B04-005, Oven. The left and top coordinates are displayed. For example: H7. Click the Hot Spot button and then the Add Equipment button. Click the Insert Row icon, and enter the Equipment Number, and then the Left and Top coordinates "H" and "7". Save your changes.

Return to the Main Menu. Now when you click on the "H7" coordinate, one or more equipment numbers and descriptions are displayed in a popup menu. Choose the desired equipment and CPMS displays the corresponding equipment record. Many users will appreciate locating equipment just by pointing to it. Remember that one piece of equipment may be located at multiple coordinates and more than one machine may be located at the same coordinates.

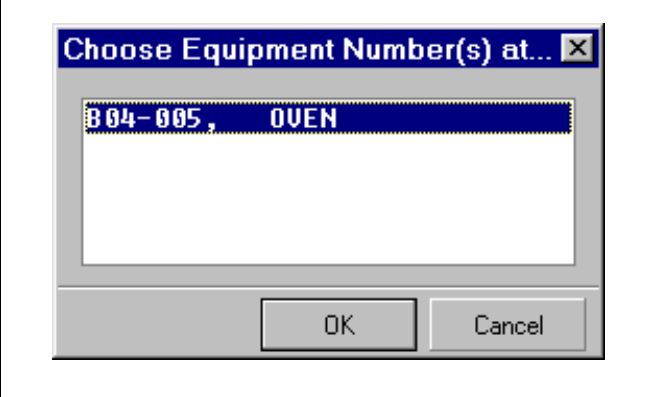

#### **Display Equipment Failures Graphically**

Now, for the fun part. On the lower portion of the Main Menu are the last four periods of Equipment Failures based upon the most recent failure date you have entered. (You can click the Refresh button to recalculate the Plant Summary info.) Click the Hot Spot button and enter any date (up to the most recent failure date) to identify the last four periods "Ending on".

You also need to determine your threshold level for failures for your equipment. For example, if you want to highlight equipment which has more than two failures or thirty minutes of lost time each period (month) over the last four periods, then you would enter an "8" (4 x 2) in "Total Count" and " $120$ " (4 x 30) in "Total Minutes".

When you click the "Recalc" button, all of the Equipment Failures will be evaluated for the equipment with coordinates entered in the Plant Layout table. A red ant is placed at coordinates for equipment which exceeds your entries for Count and Minutes. (The calculation returns to the Main Menu and you need to click Hot Spots to see the updated screen.)

Click on any of the "red ants" and a popup of one or more troublesome machines is displayed along with the description, count, and minutes for the four-month period. When you choose an entry, a list of all failures is displayed in descending ordered by date (see the next page). Once you set up your equipment on the Plant Layout, it's all automatic. Give it a try.

### **And the Winner is...**

Christine Moody from Lewis Brothers Bakeries, Murfreesboro, TN had the correct answer in our last newsletter Quiz and received \$100. The question was, "After successfully adding a Purchase Order for a stock part number, what would cause the order transaction not to appear in Open Part Transactions?"

Answers include- the PO was not approved, adding the part number after approving the PO, or the order quantity was zero.

#### **4 As the Wrench Turns October, 2008**

#### **REquipment Failures**

 $\Box$   $\Box$   $\times$ 

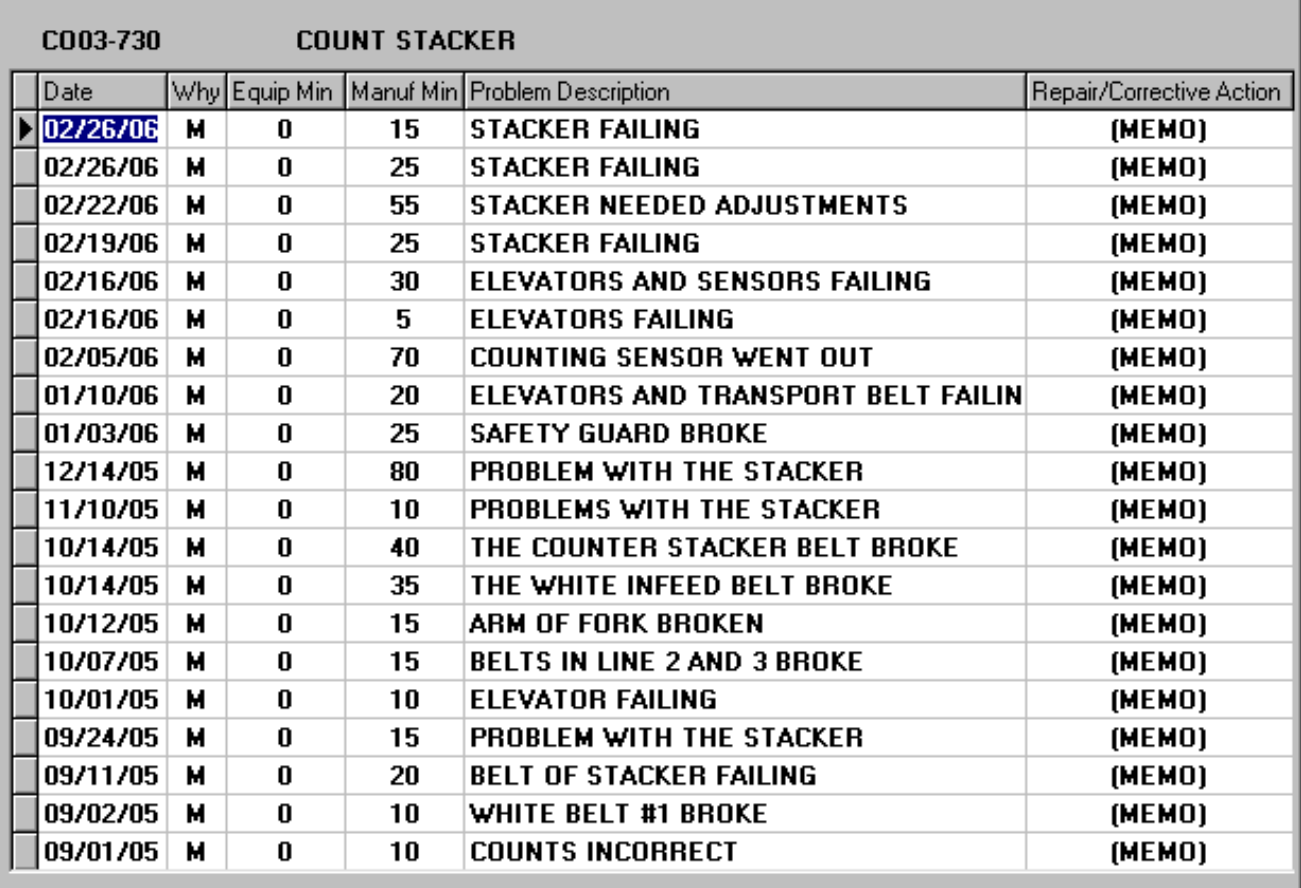

### **CPMS Quiz**

When running one of the program processes, such as Generating a PM Schedule or Processing Work Cards, you get unexpected results. Instead of printing 150 pages of PM sheets you get only 10, or the program appears to be "stuck". This can be accompanied with an error message, "I/O Errorcheck for full disk." What does this mean and what steps should you take to correct it?

[Note: this error can occur if your network is running so slow that CPMS is unable to synchronize the data base when files are being updated, or file updating is aborted in midstream due to (for example) a power loss.]

#### **\*\*\*\*\***

Dennis Fleming **IISCO** 

2337 Hemlock Farms Lords Valley, PA 18428 Tel.: 570 775-7593 Cell: 570 351-5290 E-mail: iisco@ptd.net www.TheBestCMMS.com